# 受講マニュアル [プラン申込方法・受講方法]

### 優待更新の手続き方法

優待プラン受講中、「申込一覧」の最終月の欄に表示される「優待更新」ボタンよりご継続が可能です。 ※ただし、お手続き時に有効な優待コードをご利用いただく必要があります。

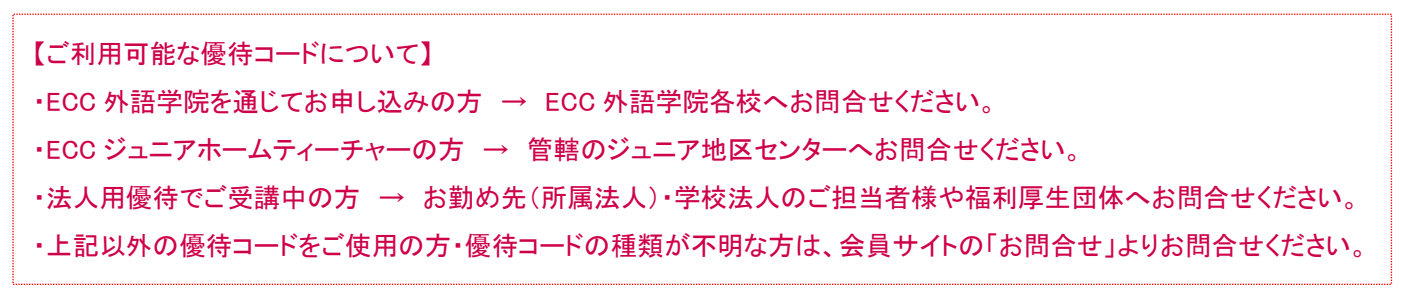

例:優待割引適用期間が 12 ヶ月間の優待コードを使用して受講している場合

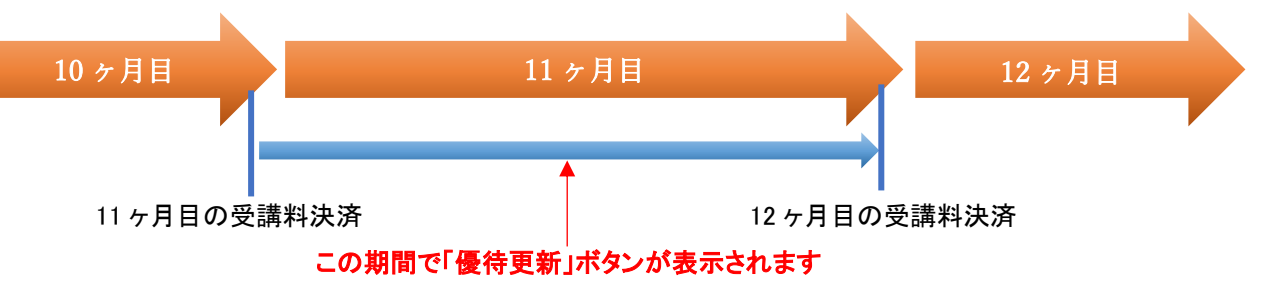

※11 ヶ月目の受講料決済後、更新案内のメールが届きますので、ボタンが表示されている期間内にお手続きください。

#### 1.優待更新のお手続き方法

申込ページ内の「申込一覧」を開き、更新可能な受講プラン(「状況」の欄が「予定」になっているプラン)の①「優待更新」 ボタンをクリックします。

◇◆申込◆◇ 新規申込 申込一覧 言語 (選択なし) र 受講期間  $2021/12/10$   $\rightarrow$ **The Second** 指定条件存検索 11件中 1~11件を表示 50件 ▼表示 オラン 受講期間 状況 備老 優待が期限切れとなります。優待更新ポタンより期限の延 イタリア語 月2回(+5回)ブラン【フルタイム】  $2023/01/10 - 2023/02/09$ 優待更新 予定 50016 長が行って下さい。 中国語 月2回(+5回)プラン【フルタイム】  $2023/01/09 - 2023/02/08$ 予定 帝国  $\widehat{\mathbf{1}}$ 英会話【フィリピン】月8回プラン  $2022/12/30 - 2023/01/29$ 予定 言羊細 恋重 吊止 イタリア語 月2回(+5回)ブラン【フルタイム】  $2022/12/10 - 2023/01/09$ 受講中 詳細

※「受講中」のプランの次の期間が更新に該当する場合に表示されます。

## 2.優待コードの入力

#### 優待確認の画面が表示されます。

② 有効な優待コードを入力し「OK」を押します。手続きを進め、「更新されました」と表示されましたら完了です。

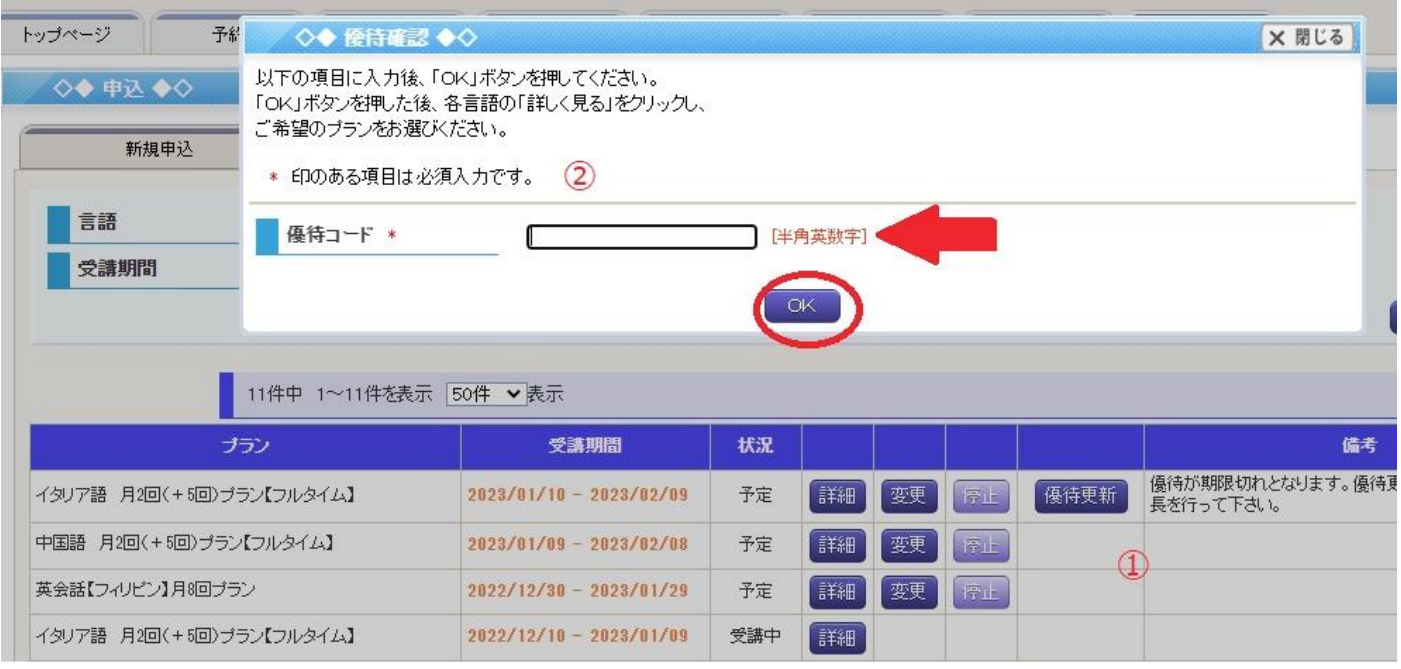

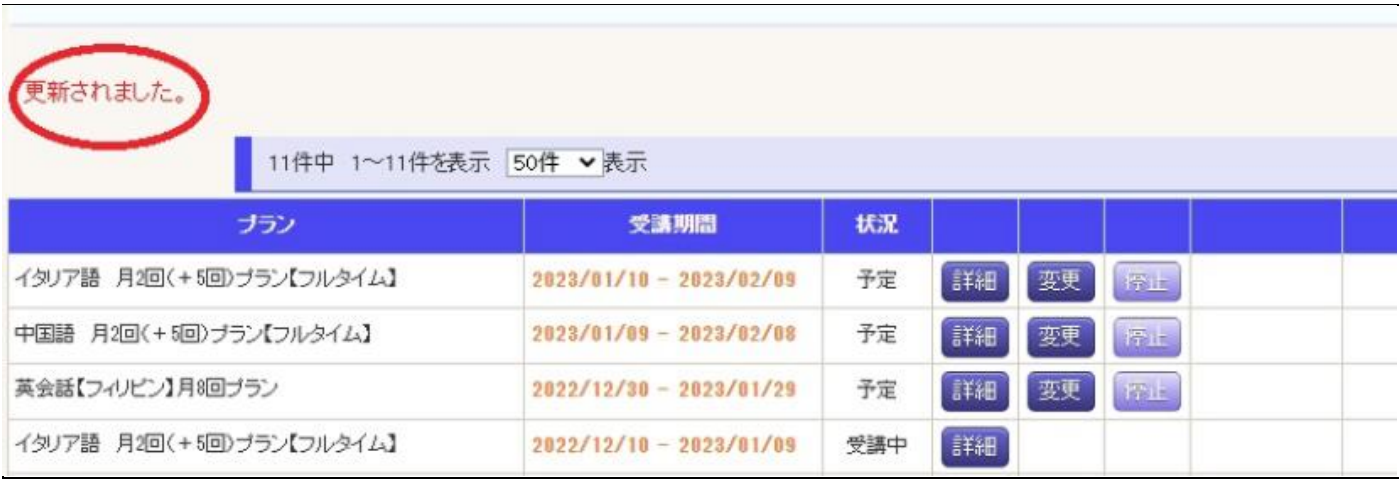

優待プランのお申込み時には、必ずご優待の期間をご確認ください。

※尚、優待更新ボタン表示期間が過ぎてしまった場合は、改めて会員サイトの「申込」より優待コードを使用してプランの お申込みをお願い致します。

優待コードを使用したお申込み方法[はこちら](https://online.ecc.co.jp/manual/assets/pdf/m016.pdf)